## **Table of Contents**

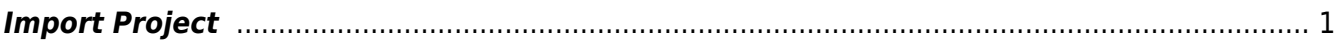

Last update: 2022/11/15 22:04 public:nnels:mp3todaisy:import-project https://wiki.libraries.coop/doku.php?id=public:nnels:mp3todaisy:import-project&rev=1668549868

## <span id="page-2-0"></span>**Import Project**

If you are working on an OverDrive title. Please see the [OverDrive Add New Book](https://wiki.libraries.coop/doku.php?id=public:nnels:mp3todaisy:overdrive-add-new-book) for instructions.

After you Upload or Sideload a title you can import it to open it up in your profile.

- Select the title from the dropdown menu for Project
- If you are importing a book from OverDrive, ensure "Use OverDrive Metadata" is selected
- Select Import button
- The title will start importing
- Once it is imported you will be taken to the main project page. You can now start working on the project. To learn more about the different options on this page go to [Project Page:](https://wiki.libraries.coop/doku.php?id=public:nnels:mp3todaisy#renaming_and_reordering_tracks) [Renaming and Reordering Tracks](https://wiki.libraries.coop/doku.php?id=public:nnels:mp3todaisy#renaming_and_reordering_tracks)

The [Converter Plus Workflow Checklist](https://wiki.libraries.coop/doku.php?id=public:nnels:mp3todaisy:cop-workflow) has all the steps in order.

[Return to Add a New Book](https://wiki.libraries.coop/doku.php?id=public:nnels:mp3todaisy:adding-new-book)

## [Return to Getting Started](https://wiki.libraries.coop/doku.php?id=public:nnels:mp3todaisy#getting_started)

From: <https://wiki.libraries.coop/>- **BC Libraries Coop wiki**

Permanent link: **<https://wiki.libraries.coop/doku.php?id=public:nnels:mp3todaisy:import-project&rev=1668549868>**

Last update: **2022/11/15 22:04**

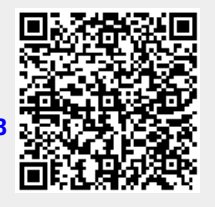